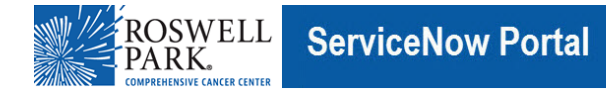

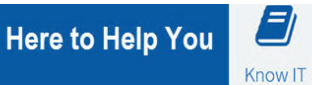

# **Know IT: How to Setup and Use the RSA SecurID Authenticate App (MFA)**

This Know IT procedure describes how to setup and use MFA using the new RSA SecureID Authenticate App

### **Key Learning Objective:**

After reading this procedure, you will have setup and be able to use the RSA SecurID Authenticate App Token:

## **Here's how:**

- 1. Search for and download the "RSA SecurID Authenticate" App from the Apple App Store or Google Play store
	- a. [https://play.google.com/store/apps/details?id=com.rsa.via&hl=en\\_US](https://play.google.com/store/apps/details?id=com.rsa.via&hl=en_US)

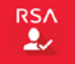

- b. **<https://apps.apple.com/us/app/rsa-securid-authenticate/id986524970>**
- 2. If possible, on a computer or another device navigate to<https://roswellpark.auth.securid.com/mypage>
- 3. Log in with your Roswell Park email address password and click **Next**.

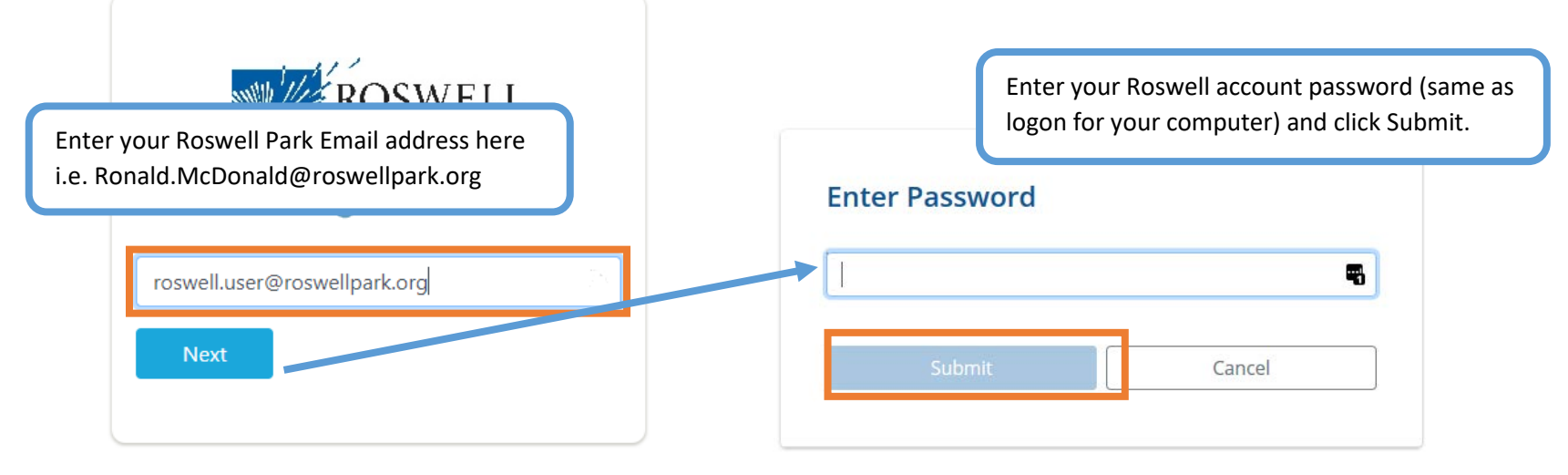

4. If prompted, click [**OK**] then **Allow Location Access**.

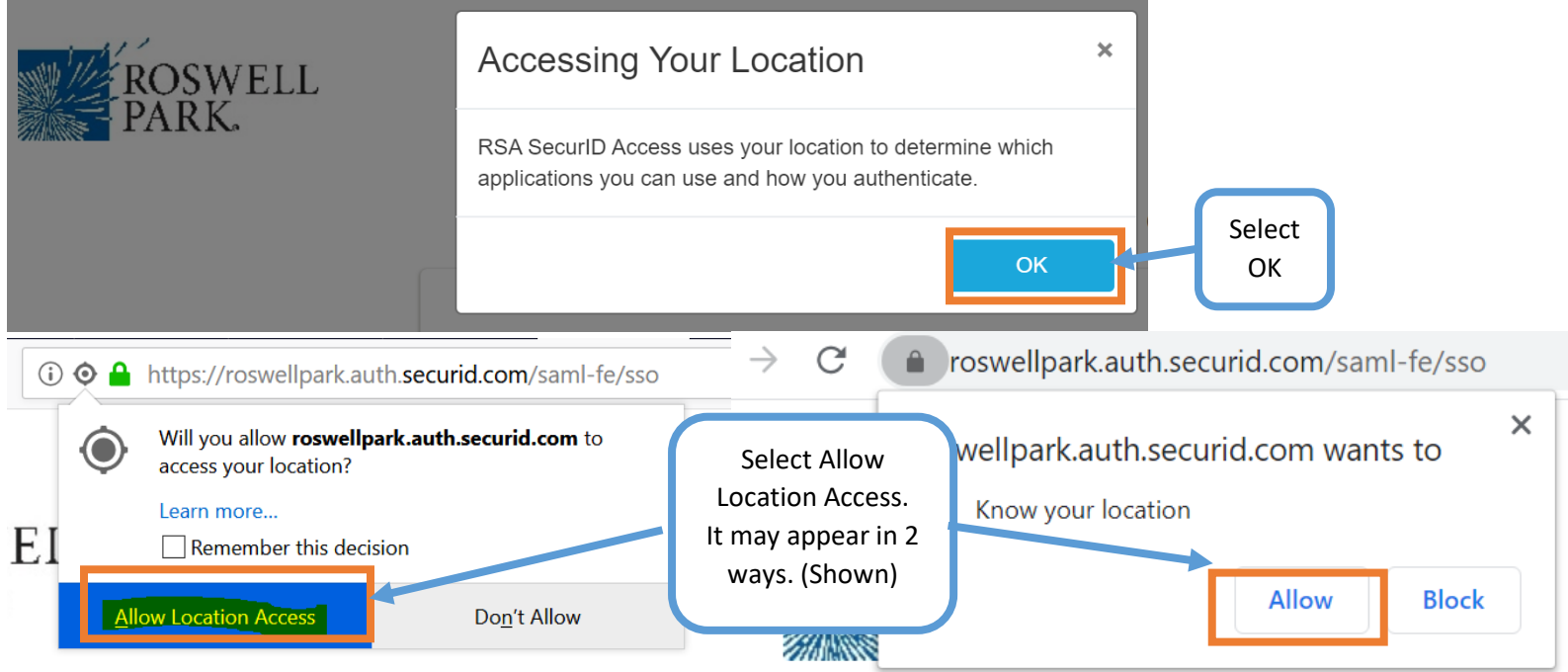

5. Prompt to Remember Browser, click [**Continue**].

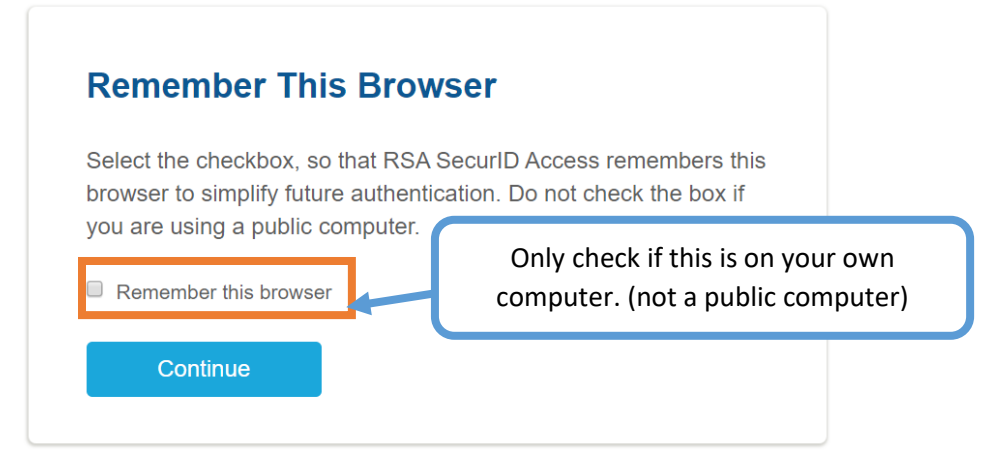

6. Click **Get Started** to register your device as an authenticator with RSA SecurID Access.

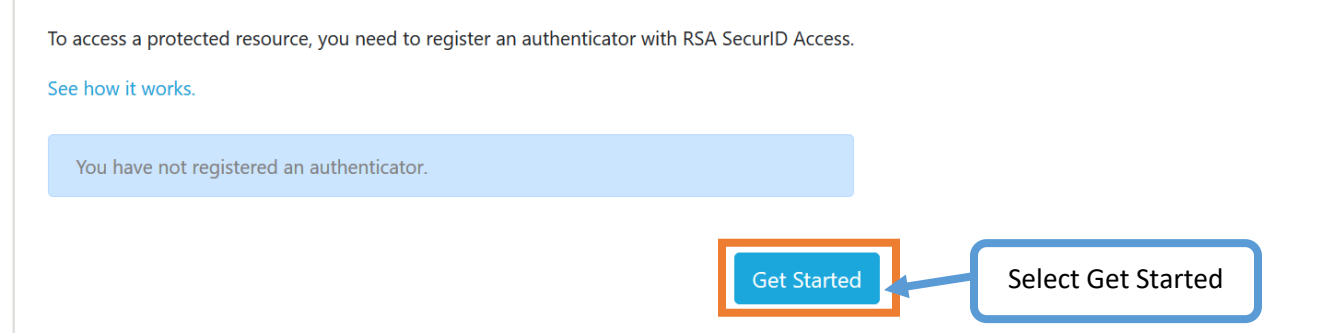

7. Follow the instructions to download and install the app to your device if you haven't yet, then click **Next**.

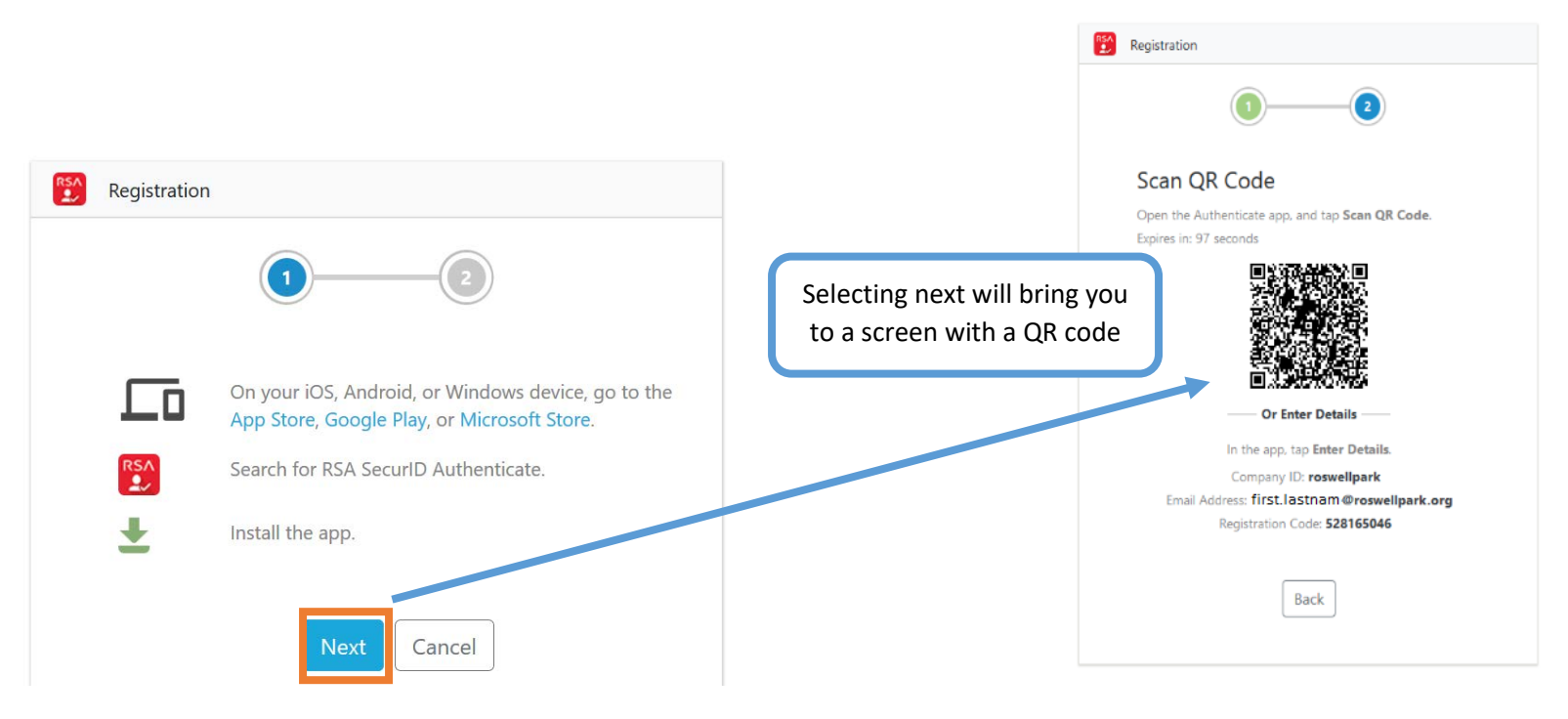

#### 8. Setup your token:

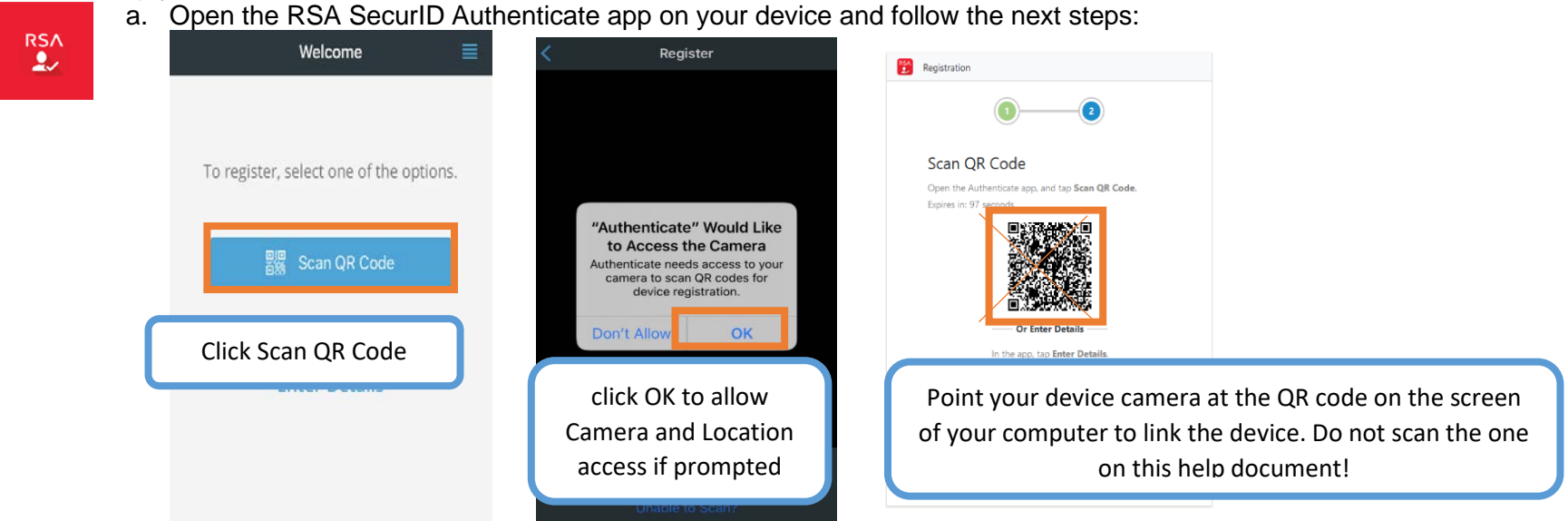

 b. If you have trouble with the QR Code method or are doing this process from one device, enter the Company ID, Email Address, & Registration Code information displayed on the browser webpage into the RSA SecurID Authenticate App.

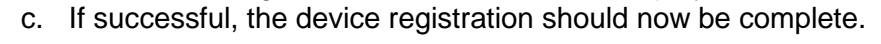

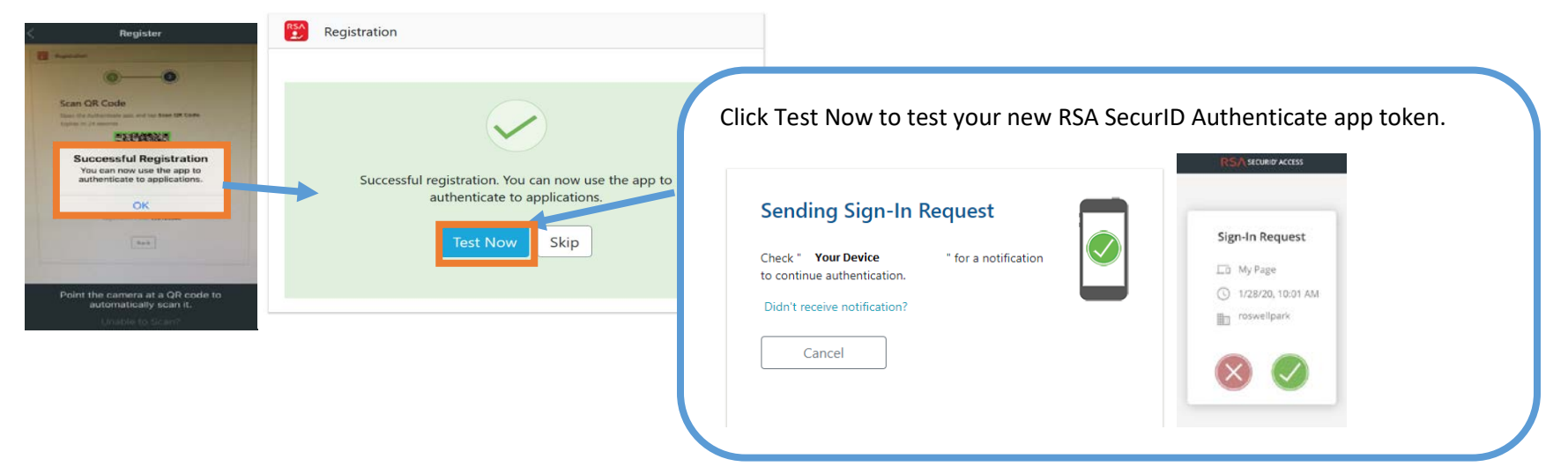

9. Your mobile device should be registered now. A confirmation will screen will appear.

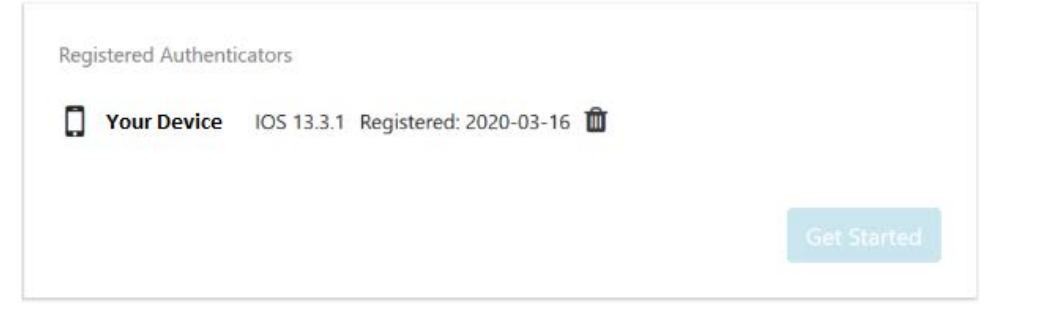

**Follow the steps below to set an MFA PIN for your new RSA SecurID Authenticate App token:**

### **MFA Pin Setup**

- 1. Go this address in your browser =  $\frac{https://remote.coswellpark.org}{https://remote.coswellpark.org}$
- 2. Enter your PC username and PC password in the first two boxes

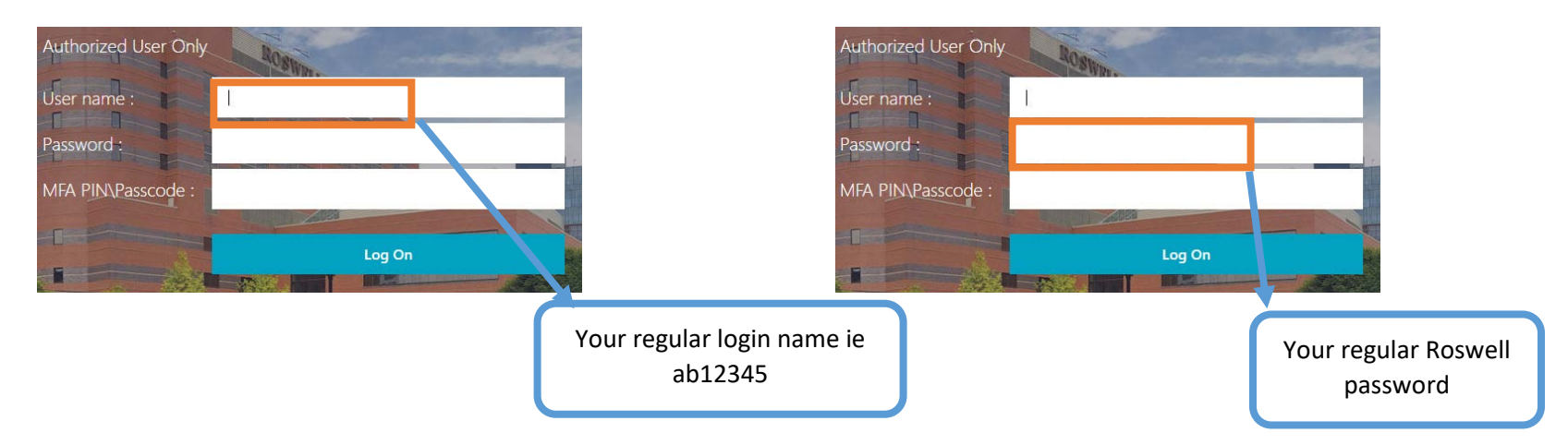

3. Type in the 8-digit number from the RSA SecurID Authenticate App on your device for the MFA PIN\Passcode and click **Log On**.

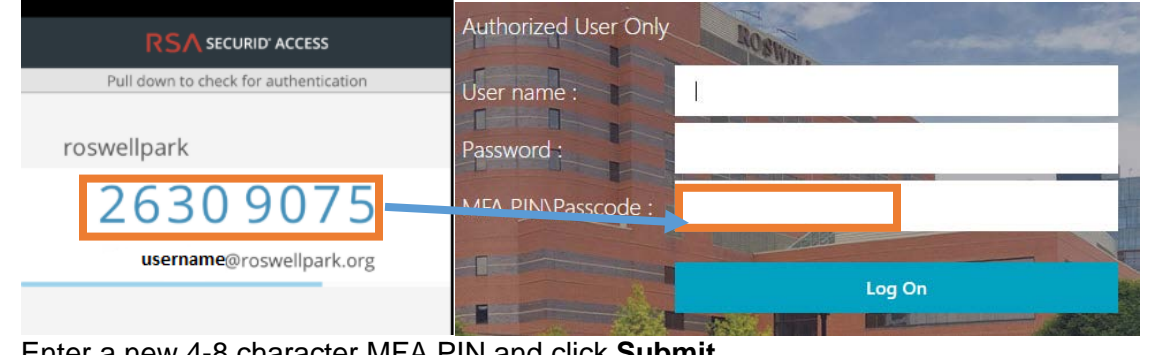

4. Enter a new 4-8 character MFA PIN and click **Submit**

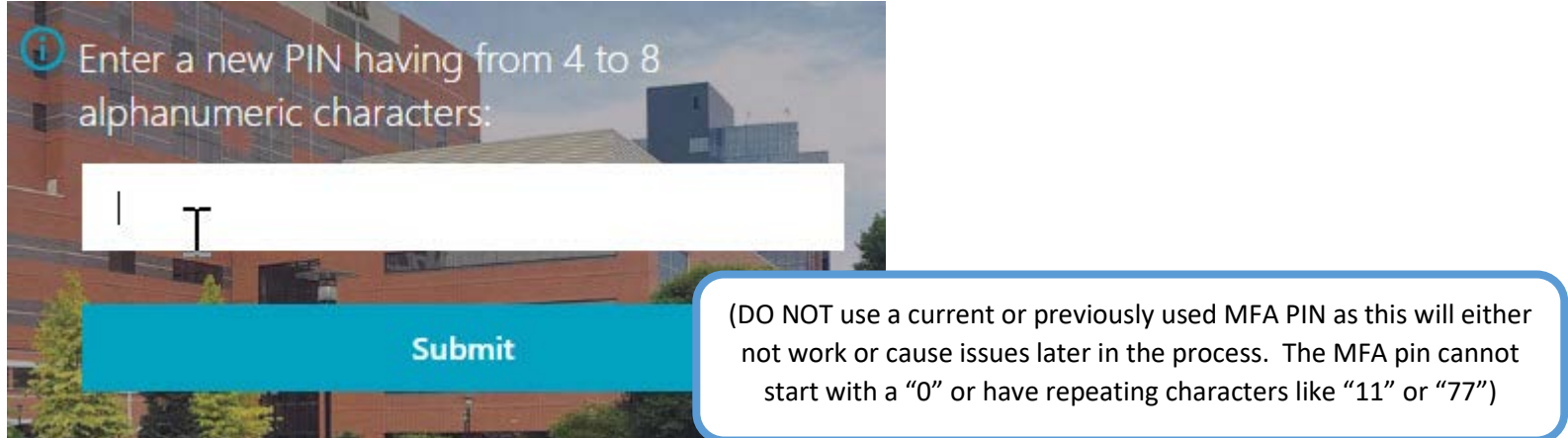

5. Re-enter the 4-8 character MFA PIN and click **Submit**

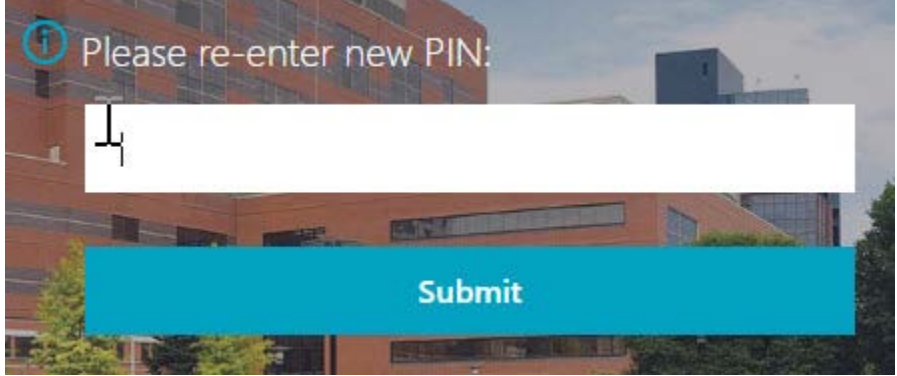

6. Wait till the code changes in the RSA Authenticate app and then type in the new 8-digit number for Passcode and click **Submit**.

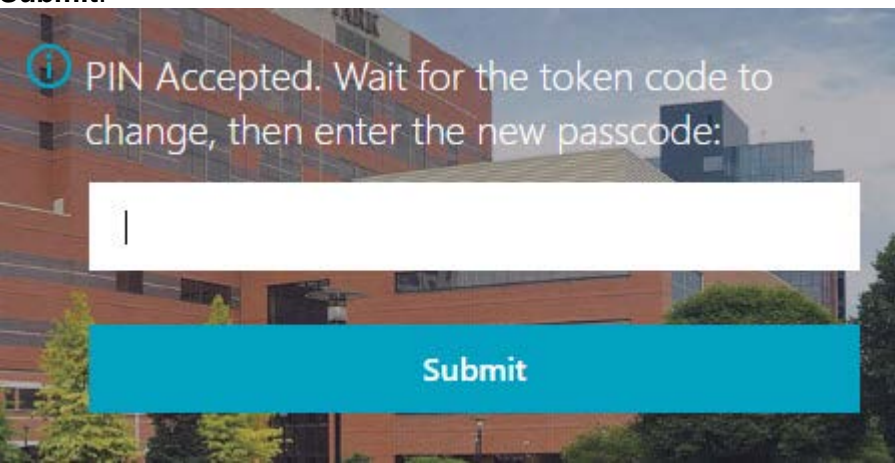

- 7. You have now setup your MFA PIN for your new RSA SecurID Authenticate App token! You are all set. You can close the browser window.
- 8. Going forward when asked by Roswell Park applications for an MFA PIN or Passcode you can enter either this new MFA pin and click the green Approve button on your mobile device or enter the 8-digit code from the RSA SecurID Authenticate App from your mobile device.

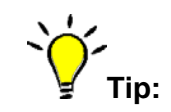

Notes: Make sure PIN is different than any other token you have.

If you get a push alert and did not try to authenticate, notify the Service Desk immediately at 845-8465